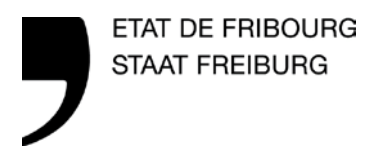

—

**—**

**Bau- und Raumplanungsamt** BRPA **Amt für Umwelt** AfU

### **InfoMAT – WEB** Anleitung

Direction de l'aménagement, de l'environnement et des constructions **DAEC** Raumplanungs-, Umwelt- und Baudirektion **RUBD**

# **Überblick**

0. Ablauf

- 1. Anmelden
- 2. Die Daten des Staats abfragen (in Entwicklung)
- 3. Berichte verwalten
- 4. Jahresbericht ausfüllen
- 5. Jahresbericht übermitteln
- 6. Support kontaktieren

### **0. Ablauf**

**—**

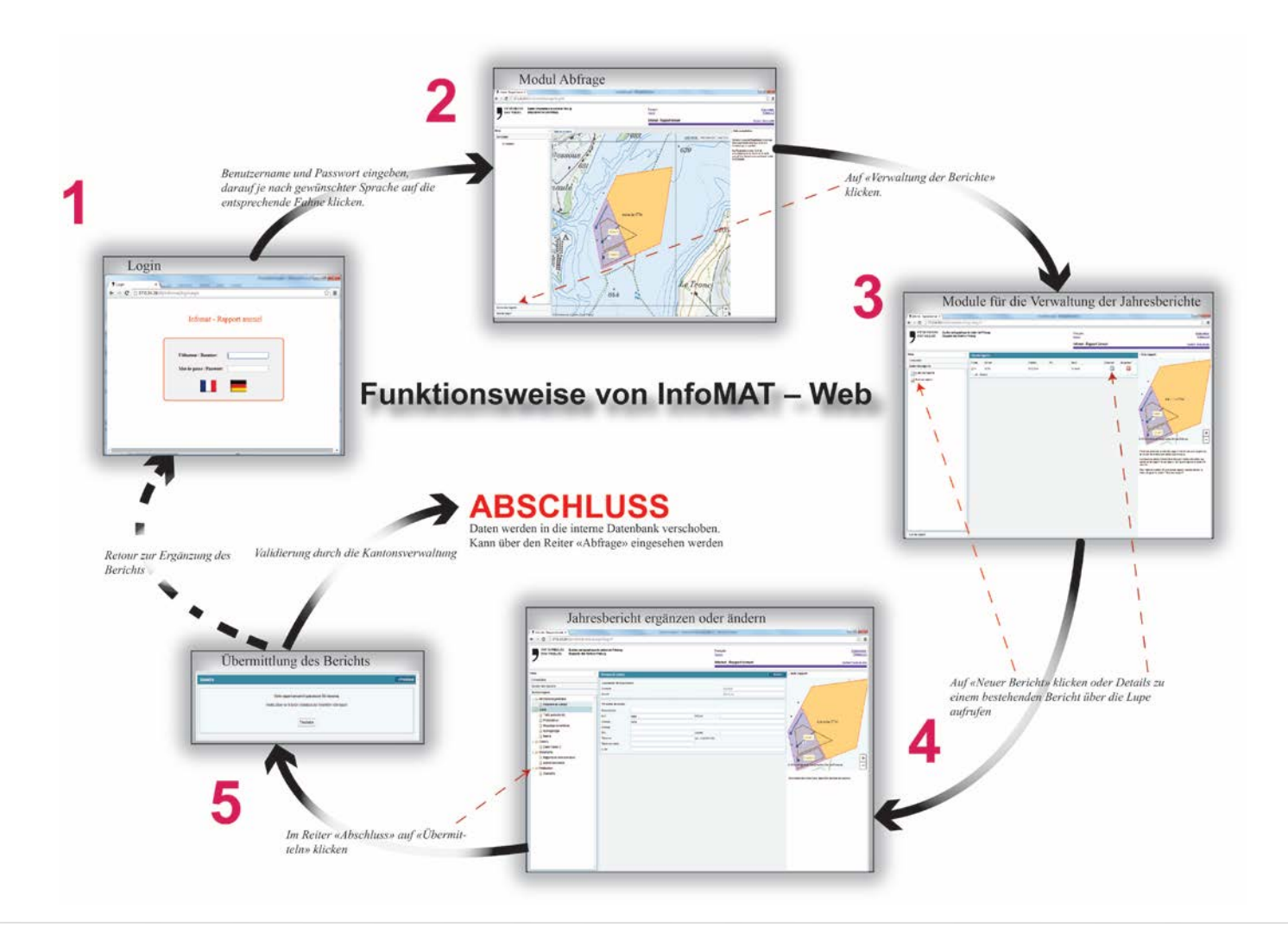

## **1. Anmeldung bei InfoMAT-WEB**

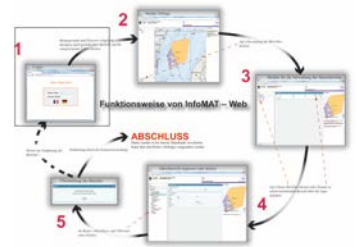

#### **Startseite im Browser**

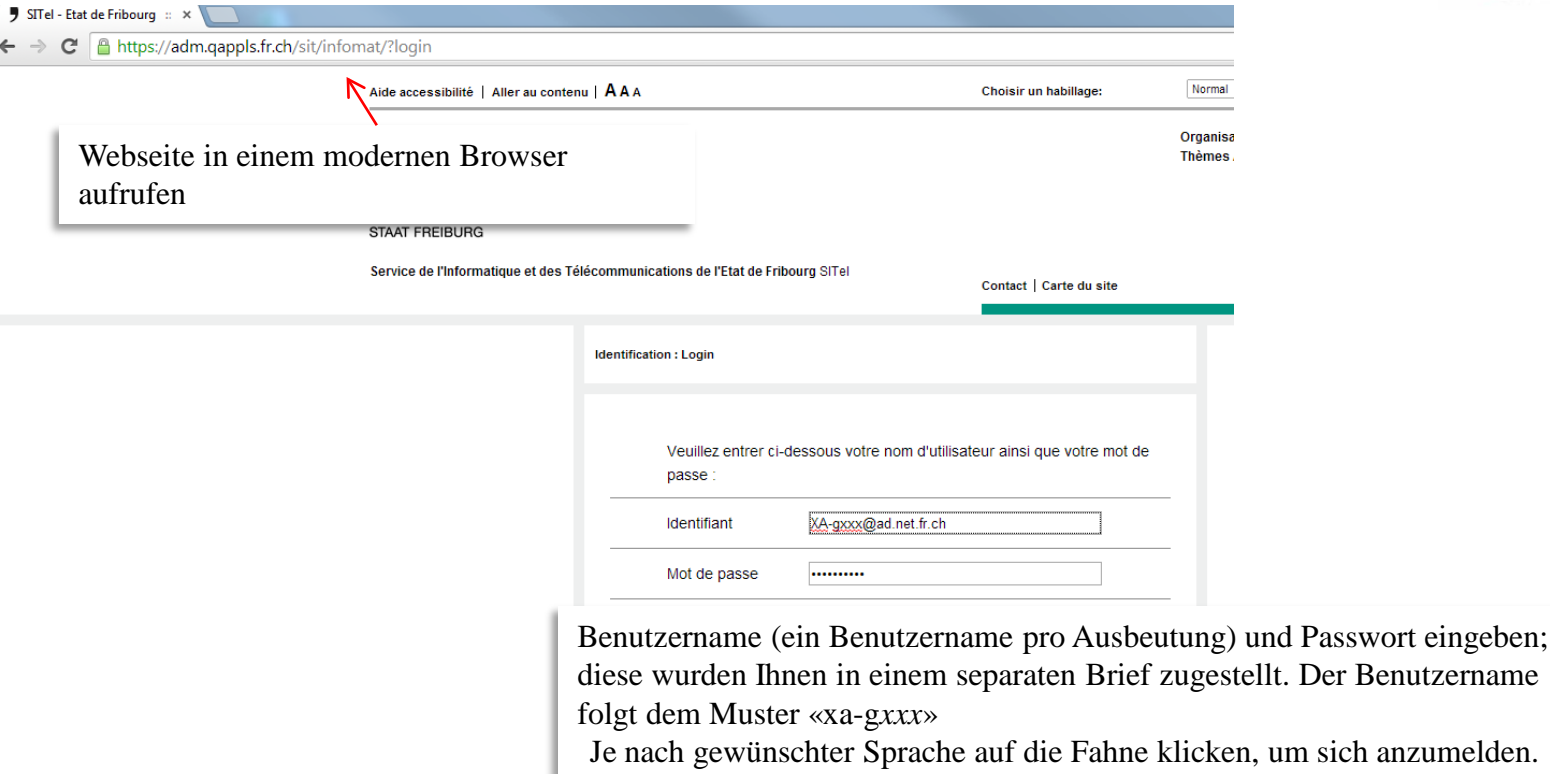

### **Startbildschirm**

**—**

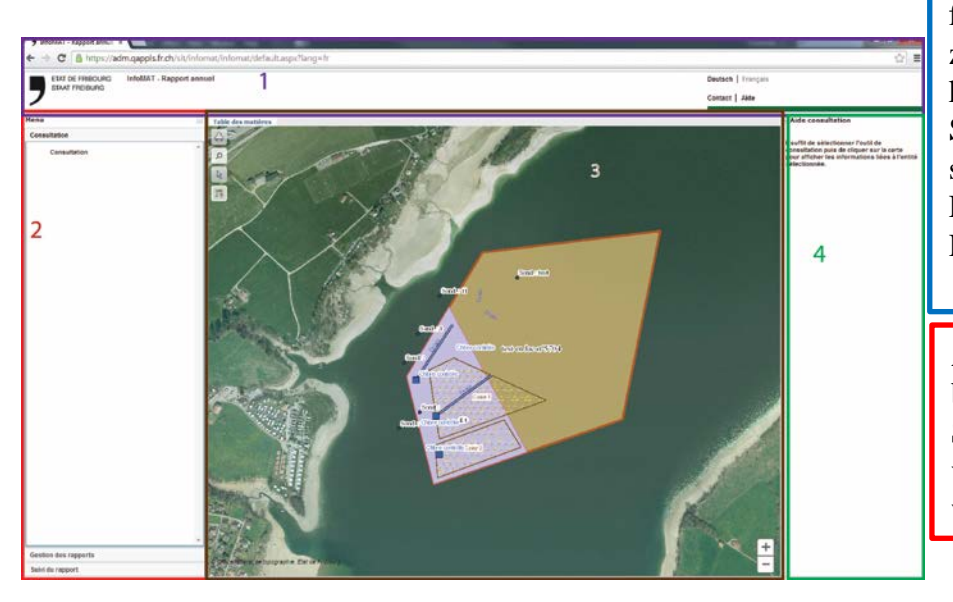

Die Kopfzeile (1) ist für alle Websites des Staats Freiburg dieselbe. Ein Klick auf das Logo führt Sie zur Startseite der zuständigen Einheit. Hier können Sie ausserdem die Sprache wechseln, eine Suche starten und die zuständige Dienststelle für eine Hilfestellung kontaktieren.

Am linken Bildschirmrand (2) befindet sich das Menü, über das Sie insbesondere zwischen den verschiedenen Formularen (s. weiter unten) wechseln können.

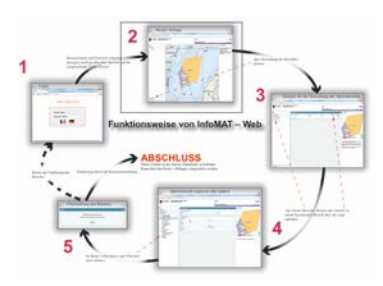

Im Zentrum (3) ist die Karte abgebildet. Hier können Sie innerhalb der Karte navigieren und zusätzliche Angaben zu den verschiedenen Elementen abfragen (wenn Sie mit der Maus über die verschiedenen Instrumente fahren, wird eine kleine Erklärung zum betroffenen Werkzeug eingeblendet).

Am rechten Bildschirmrand (4) finden Sie Erklärungen zur Seite, die Sie aufgerufen haben, und zu den Feldern.

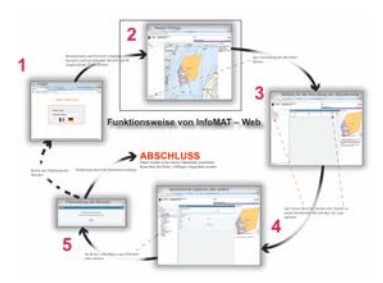

### **Kartografie: Allgemeines**

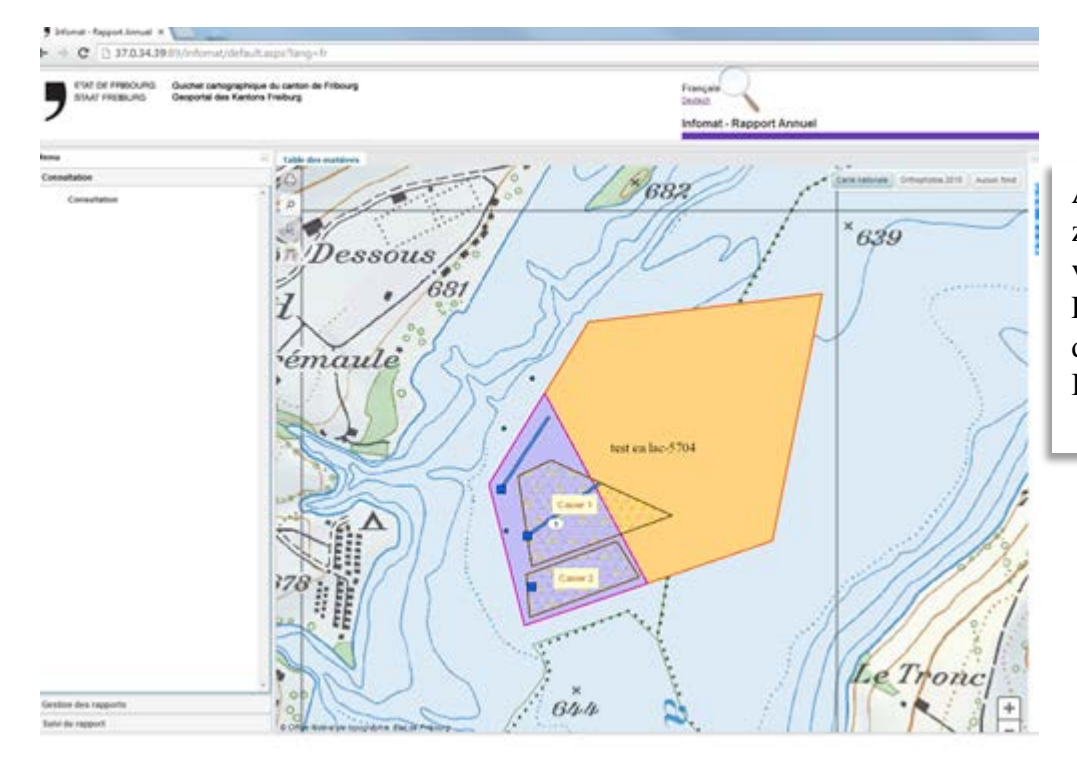

An dieser Stelle werden die Ausbeutung, für die Sie zuständig sind, sowie die verschiedenen damit verbundenen Elemente eingeblendet. Einzelheiten zur ausgewählten Einheit können über das Auswahlwerkzeug abgefragt werden. (genaue Beschreibung folgt)

**—**

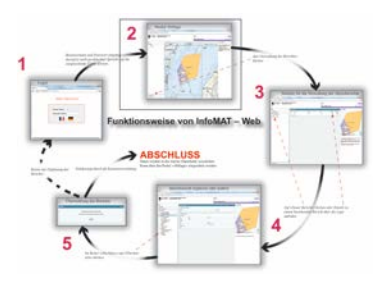

### **Kartografie: Möglichkeiten**

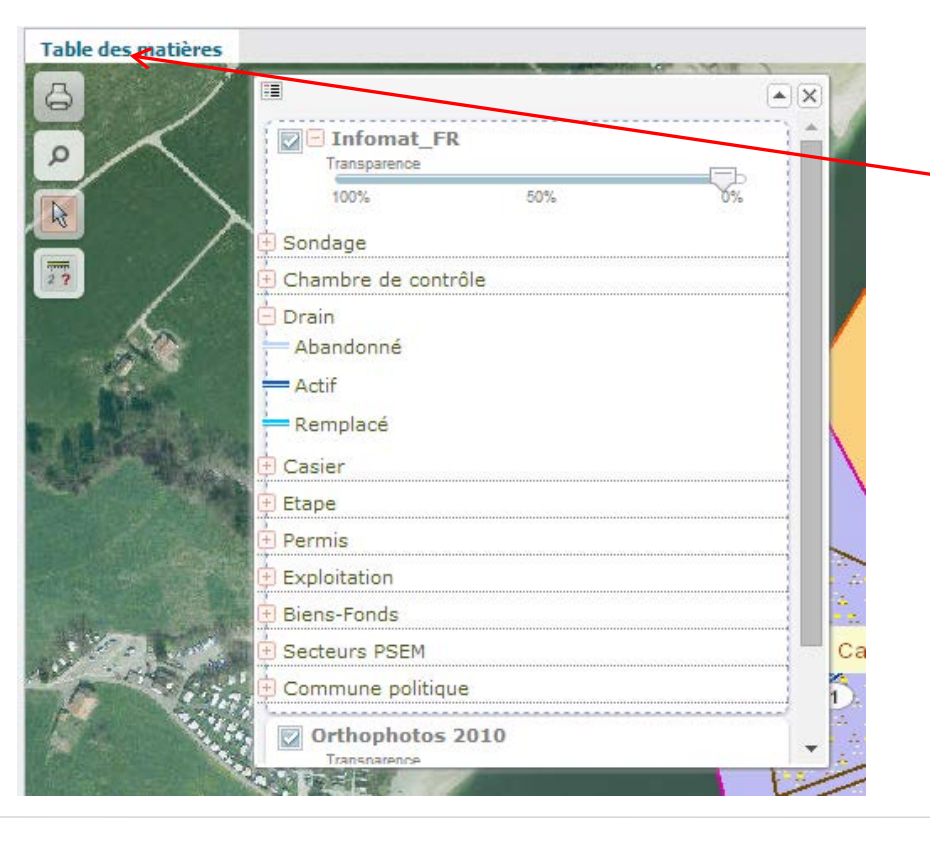

#### **Verzeichnis der Themen und Legende einblenden**:

Auf «Themen» klicken. Es wird ein Fenster eingeblendet, das Sie verschieben oder minimieren können. Um die Legende einzublenden, reicht ein Klick auf das Plus-Zeichen vor dem gewünschten Thema. Es besteht auch die Möglichkeit, die Transparenz des Fensters anzupassen.

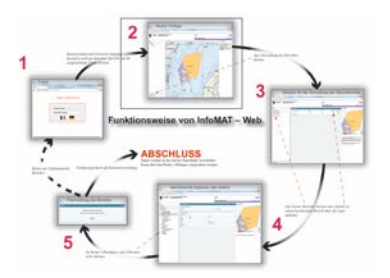

### **Kartografie: Möglichkeiten**

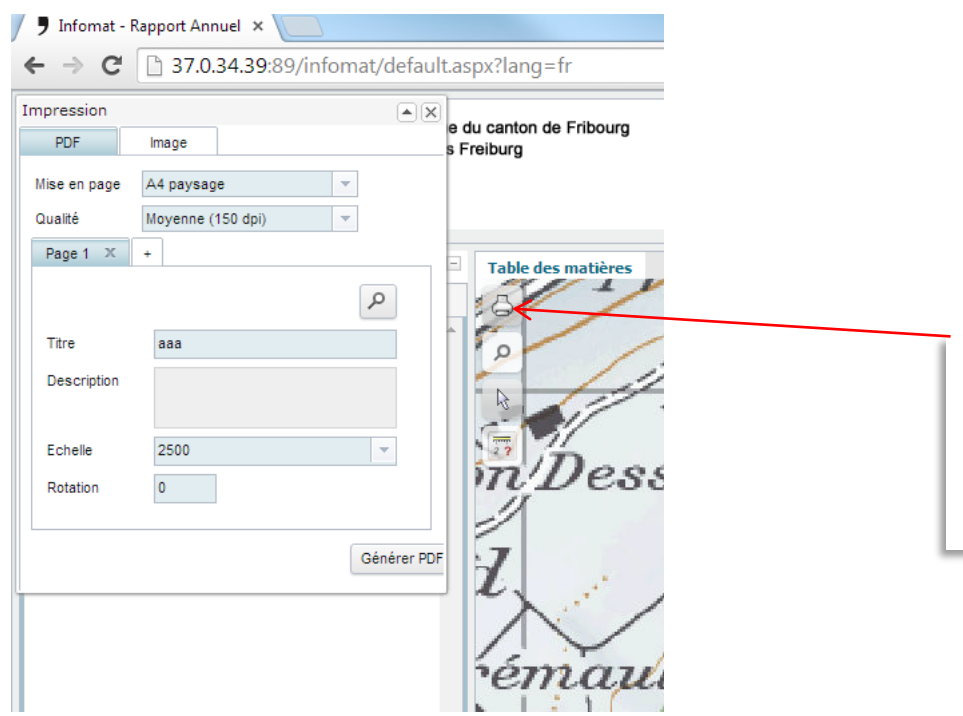

#### **Drucken:**

Auf das Symbol mit dem Drucker klicken. Auf diese Weise können Sie eine PDF-Datei mit Layout und Legende oder ein einfaches Bild erzeugen.

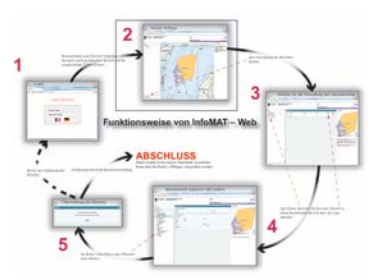

### **Kartografie: Möglichkeiten**

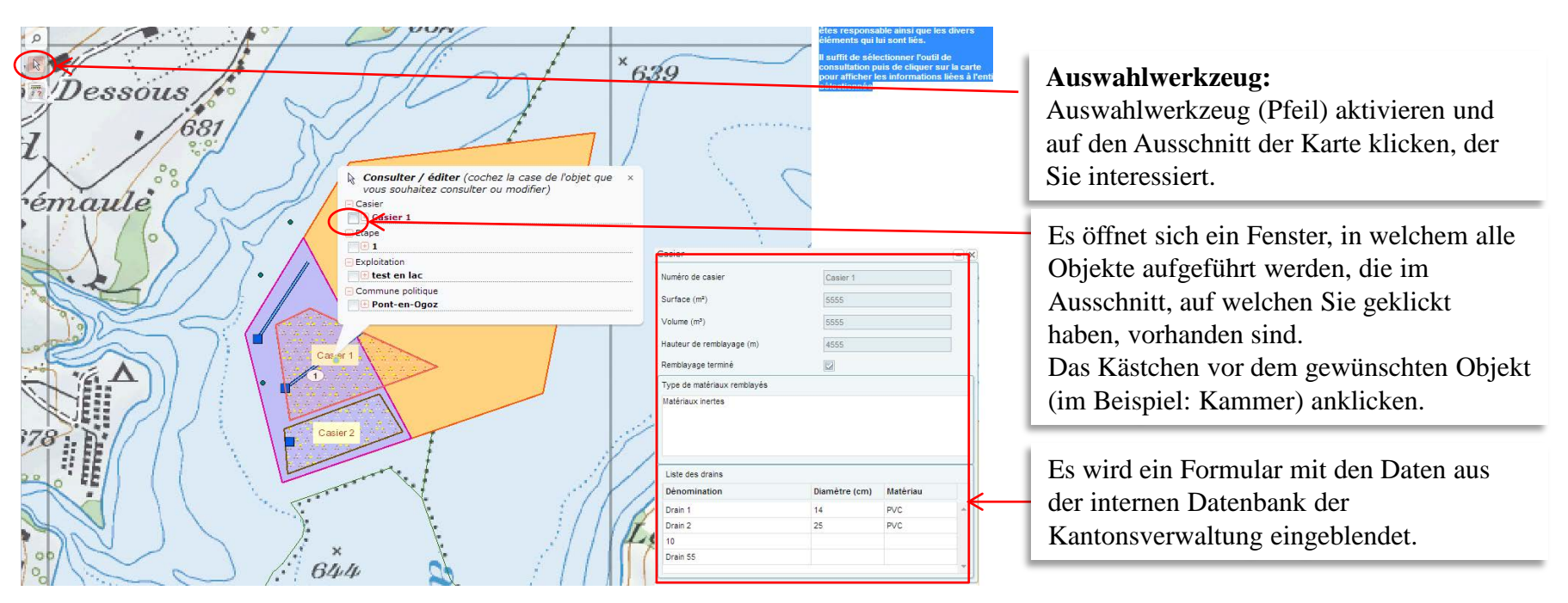

### **3. Berichte verwalten**

### **Berichte einsehen und erstellen**

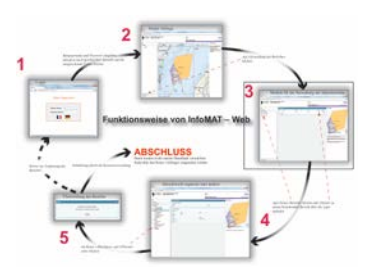

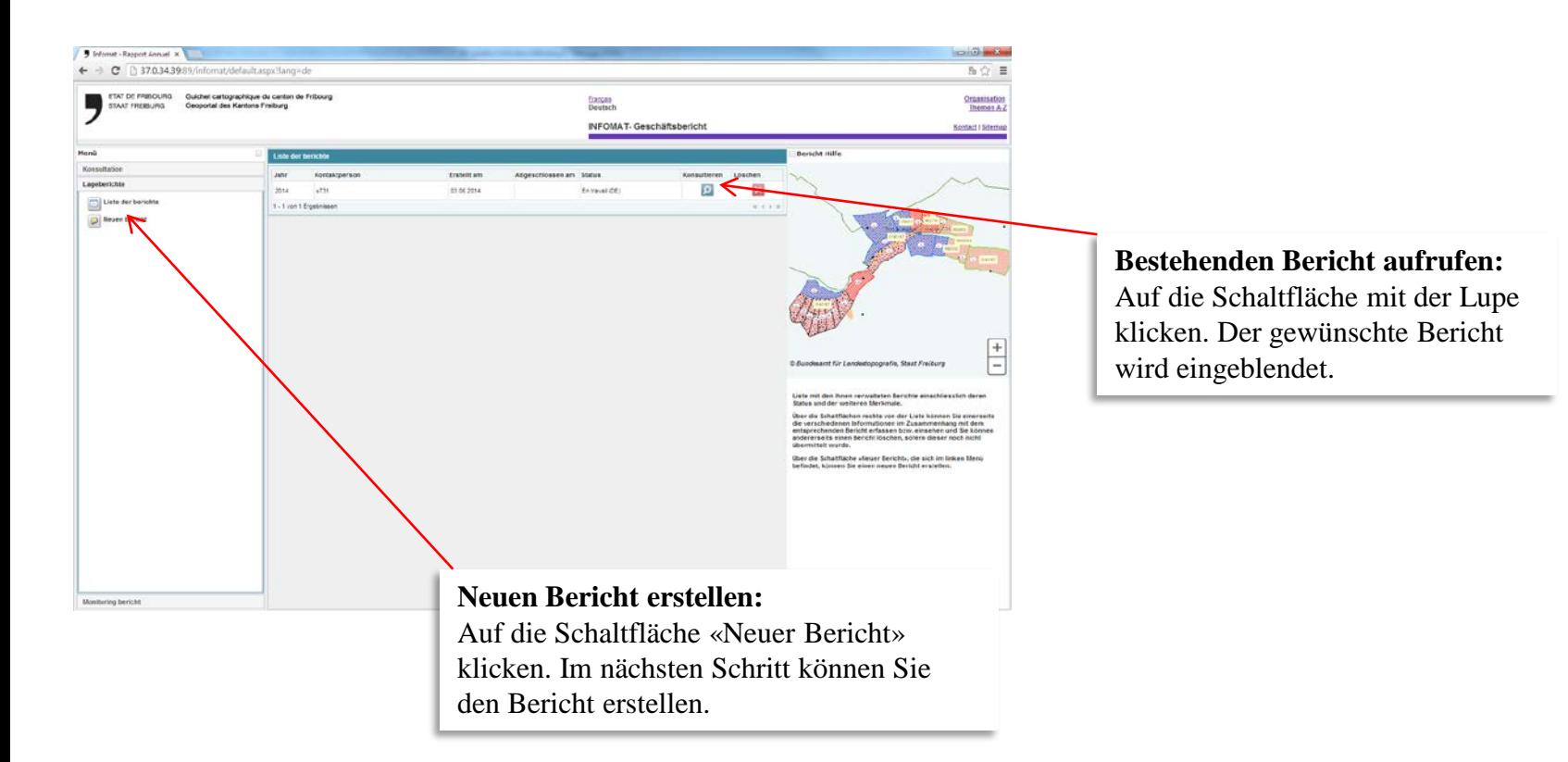

**—**

### **Kontaktinformationen**

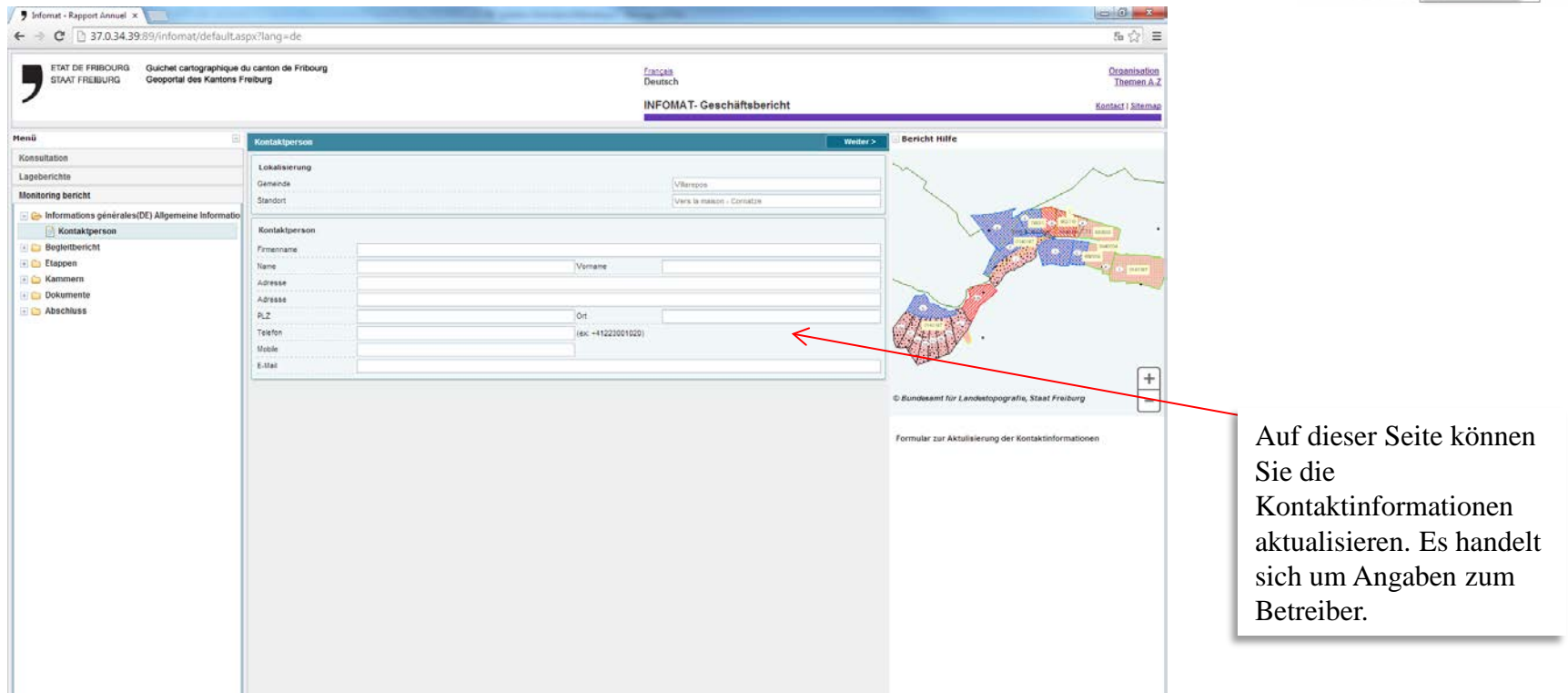

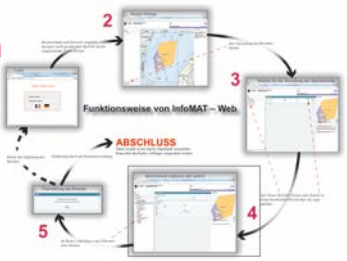

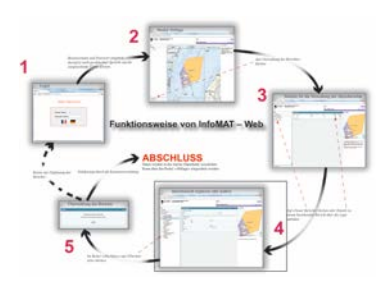

**Formular Lastwagenverkehr**

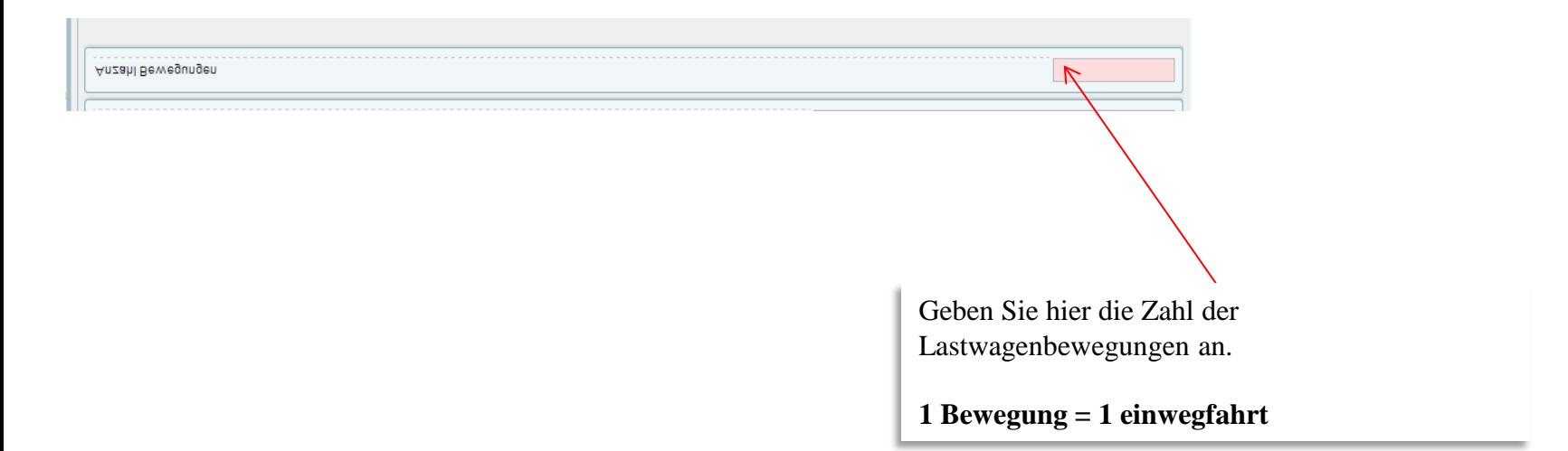

**Amt für Umwelt** AfU

### **Formular Luftschutz**

**—**

Über die Schaltfläche «Maschine hinzufügen» wird in der Tabelle eine neue Linie hinzugefügt. Darauf können die entsprechenden Felder ausgefüllt werden. Luftreinhaltung < Zurück Weiter $>$ Eine Linie je Maschine Lokalisierung Gemeinde Villarepos Betriebsstunden im Jahr und Standort ers la maison - Cornatze Leistung der Maschine (auf die nächste ganze Zahl gerundet). Maschinen Maschine hinzufügen Lestung Ausser Jahr Modell **Hersteller** Stunder Filter Löschen **Betrieb** (kWH)  $\overline{0}$  $\overline{\phantom{0}}$  $\theta$ 1 - 1 von 1 Ersebnissen Baujahr Falls die Maschine nach einem Einsatz im betroffenen Jahr ausser Betrieb genommen wurde, ist das Feld «Ausser Betrieb» anzukreuzen. Falls die Maschine bereits vor Anfang des Jahres ausser Betrieb genommen wurde und niemals in Betrieb war, muss der Eintrag für die betroffene Maschine über die entsprechende Schaltfläche (weisses X auf rotem Grund) gelöscht werden. Die Maschinen, die ausser Betrieb genommen wurden, werden im Bericht für das folgende Jahr nicht aufgeführt. **TAT DE FRIBOURG Bau- und Raumplanungsamt** BRPA STAAT FREIBURG

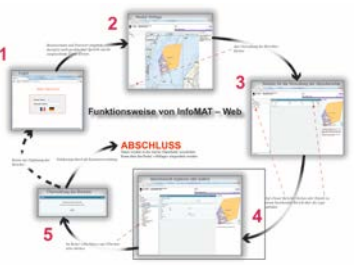

13

### **Recycling**

**—**

Dieses Formular muss **zwingend** ausgefüllt werden. Sämtliche Felder (mit Ausnahme des Feldes für das Gesamtvolumen) müssen ausgefüllt werden. Bitte nur Zahlen eingeben. Als Dezimaltrennzeichen bitte einen Punkt [.] verwenden (s. Beispiel).

**Falls in dieser Ausbeutung kein Recycling stattfindet, bitte die Zahl Null [0] eingeben.**

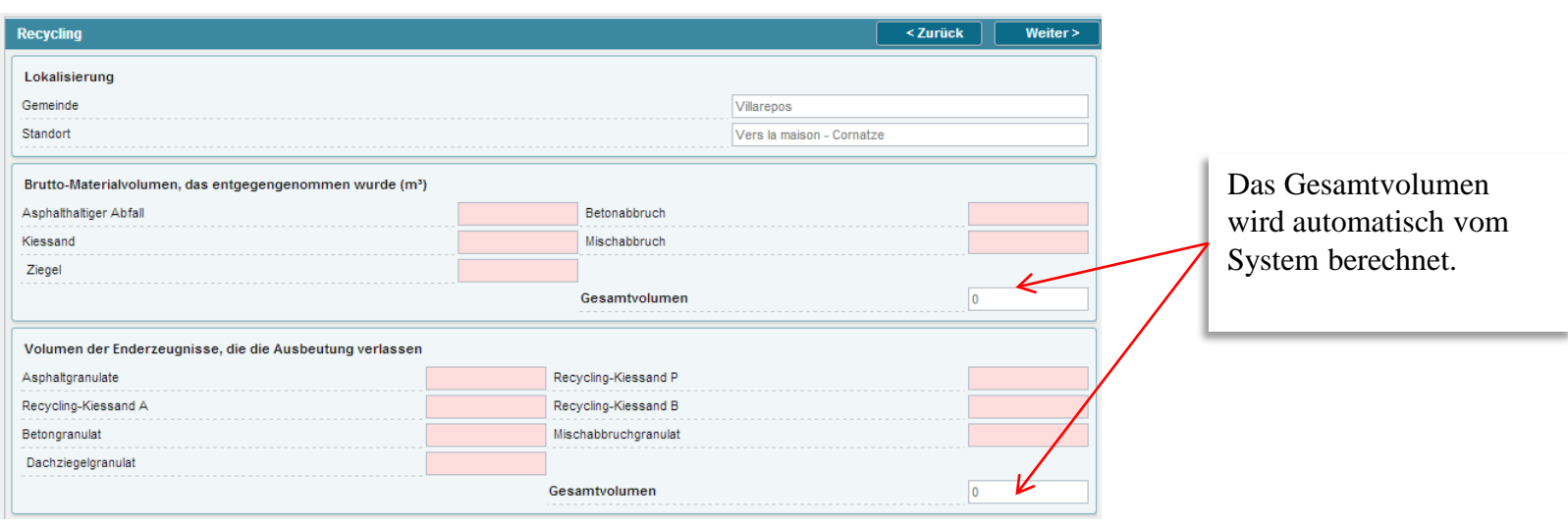

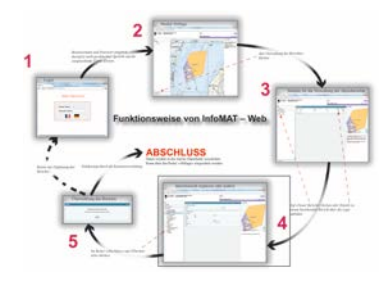

#### **Formular Hydrogeologie**

**—**

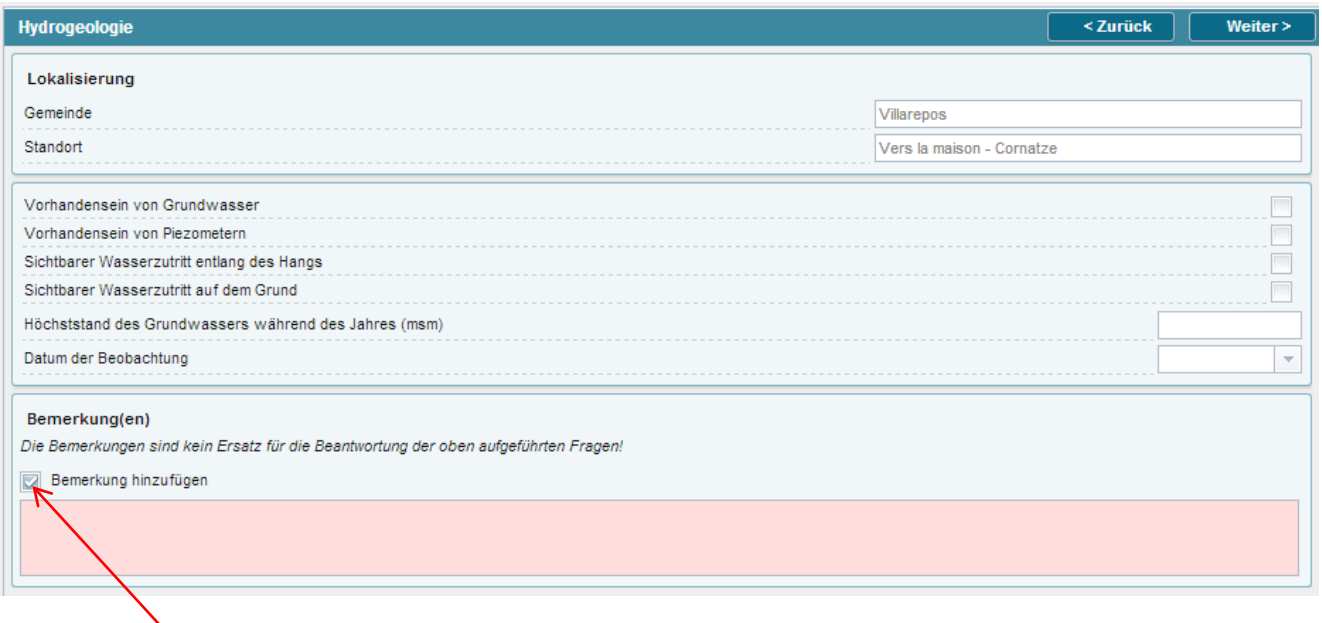

Durch das Ankreuzen des Kästchens «Bemerkung hinzufügen» wird ein zusätzliches Feld eingeblendet, in welchem Sie allfällige Bemerkungen (z. B. Ort der Beobachtung) eingeben können. **Bitte nicht ankreuzen, wenn Sie keine Bemerkungen haben.**

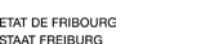

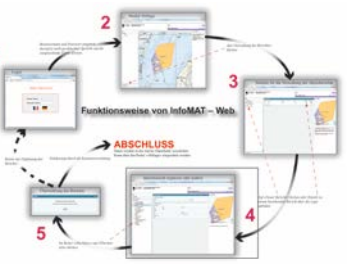

### **Formular Naturschutz**

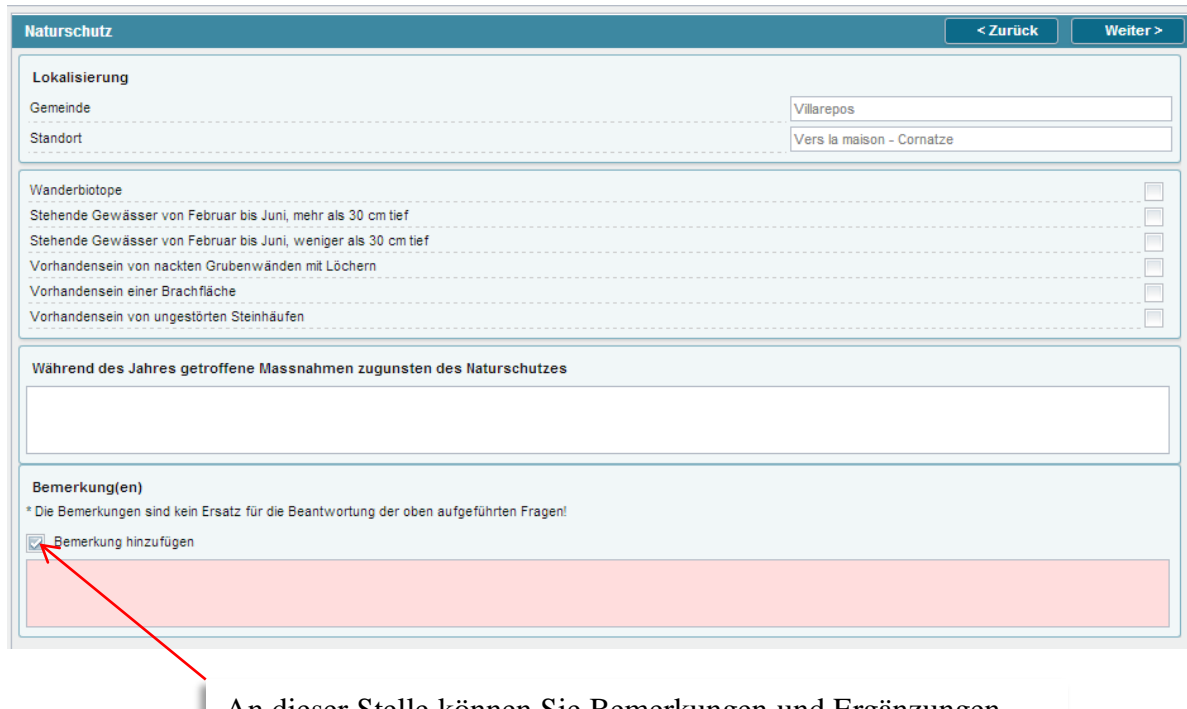

ABSCHLUSS

An dieser Stelle können Sie Bemerkungen und Ergänzungen erfassen. Das Feld wird nach dem Ankreuzen des Kästchens «Bemerkung hinzufügen» eingeblendet.

**Bitte nicht ankreuzen, wenn Sie keine Bemerkungen haben.**

 $\overline{\overline{u}}$ .

ABSCHLUSS

### **4. Jahresbericht ausfüllen**

#### **Etappe**

**—**

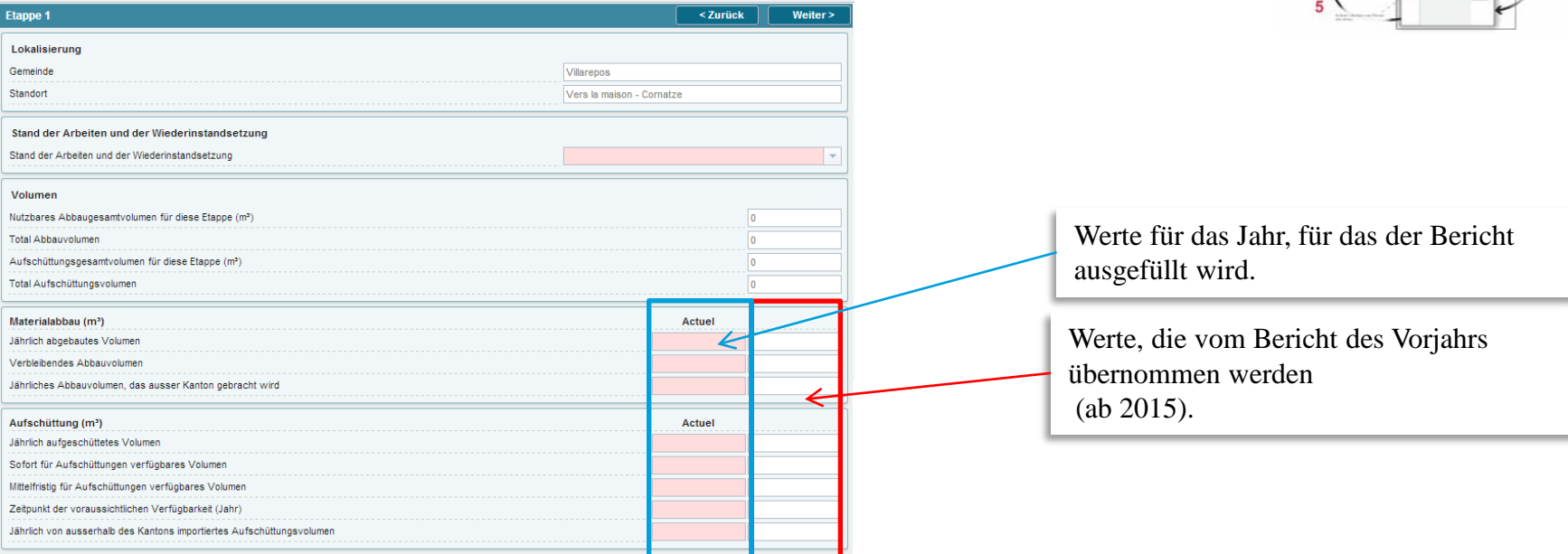

#### Schema zu den Aufschüttungen

- C = Im Jahr aufgeschüttetes Volumen
- D = Sofort verfügbares Volumen
- $E =$  Momentan unverfügbares Volumen

ETAT DE FRIBOURG STAAT FREIBURG

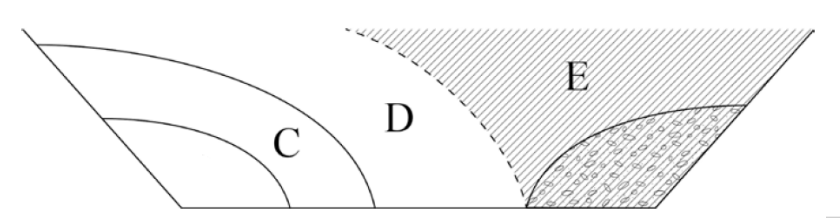

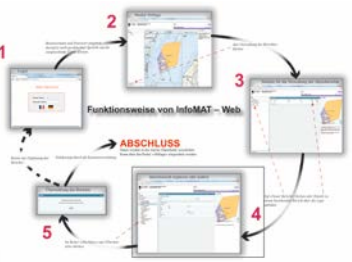

### **Kammer (Deponie)**

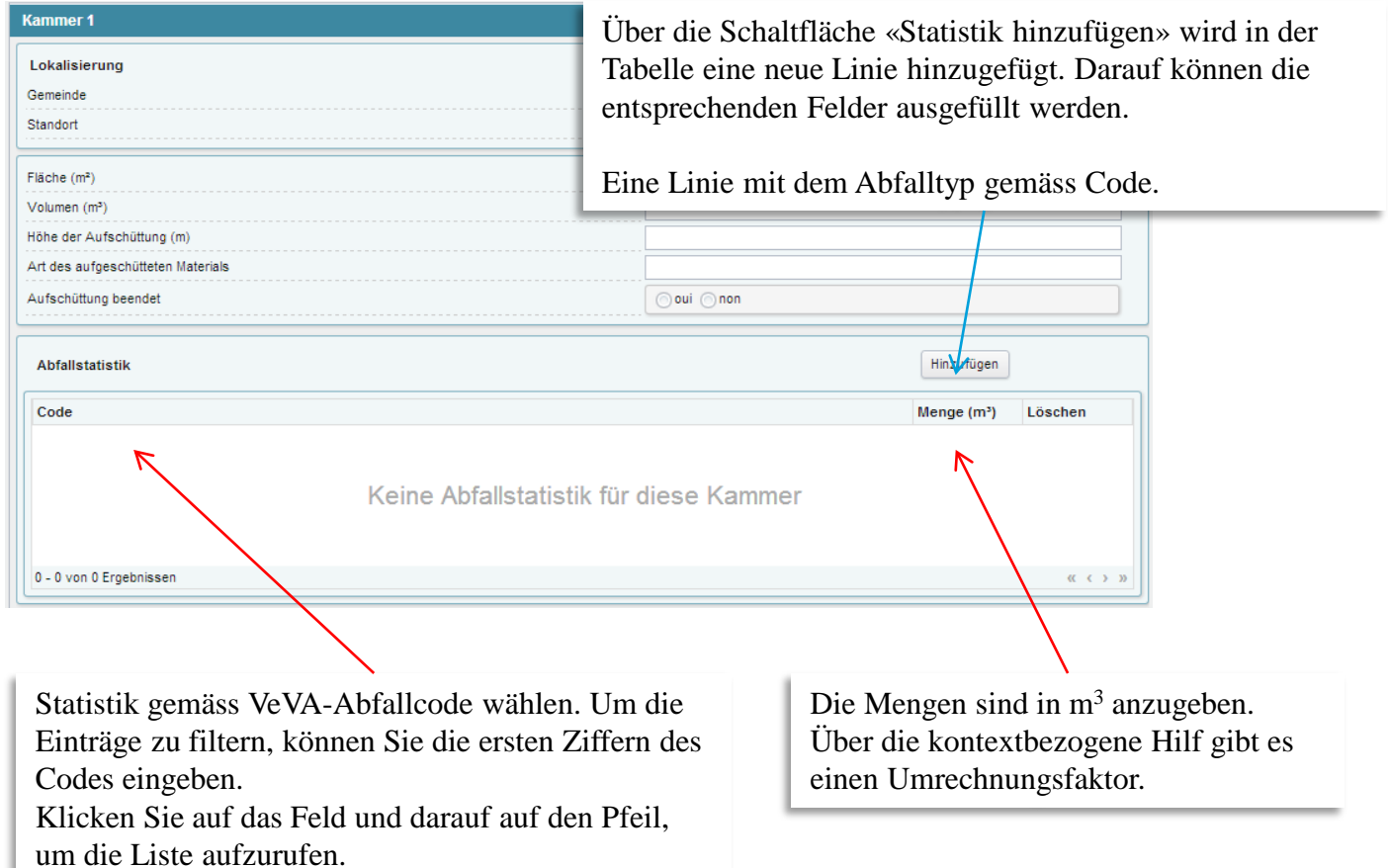

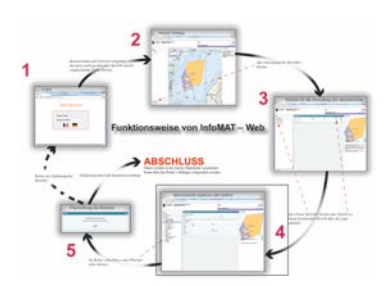

### **Beizulegender Begleitbericht**

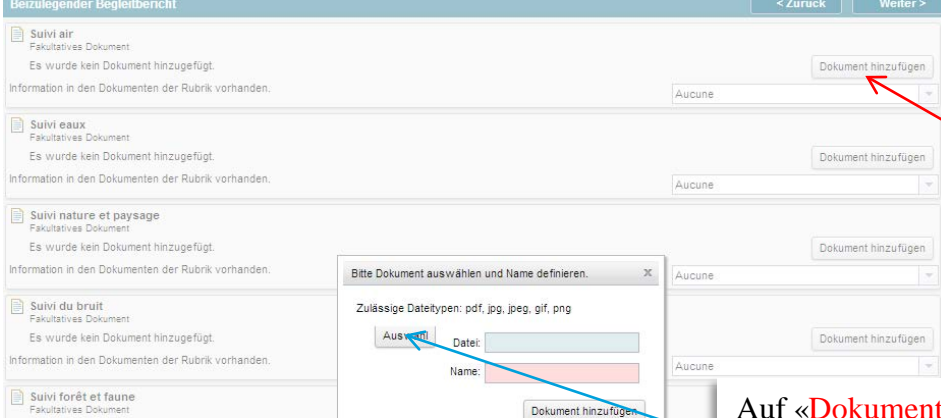

Information in den Dokumenten der Rubrik vorhande

Suivi sol et agriculture skultativas Dol

**—**

Fe wurde kein Dokument hinzungfür

Es wurde kein Dokument hinzugefügt

hinzufügen» klicken, um den Bericht zur entsprechenden Rubrik hochzuladen. Darauf im Fenster, das sich öffnet, auf «Auswahl» klicken, um die Datei auszuwählen, Name angeben und mit «Dokument hinzufügen» bestätigen.

Falls die Begleitberichte in einem einzigen Dokument zusammengefasst sind, kann das Dokument unter der Rubrik «Andere» hinzugefügt werden.

Pro Rubrik können mehrere Dokumente hochgeladen werden.

Die Ausbeutungsbewilligung gibt Auskunft über die Berichte, die beizulegen sind.

#### **Weitere Dokumente**

**—**

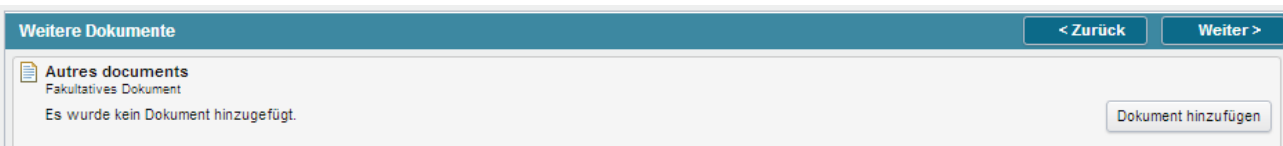

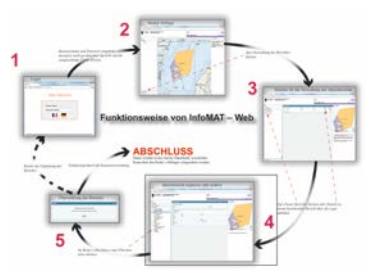

An dieser Stelle können weitere nützliche Dokumente hinzugefügt werden, die in den anderen Formularen nicht vorgesehen sind.

Das Vorgehen ist dasselbe wie für das Hochladen von Begleitberichten.

### **5. Jahresbericht übermitteln**

### **Formular «Übermitteln»**

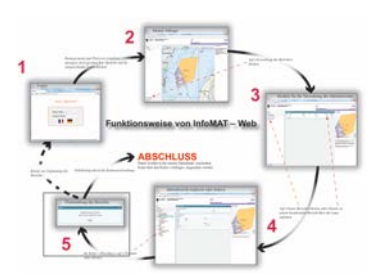

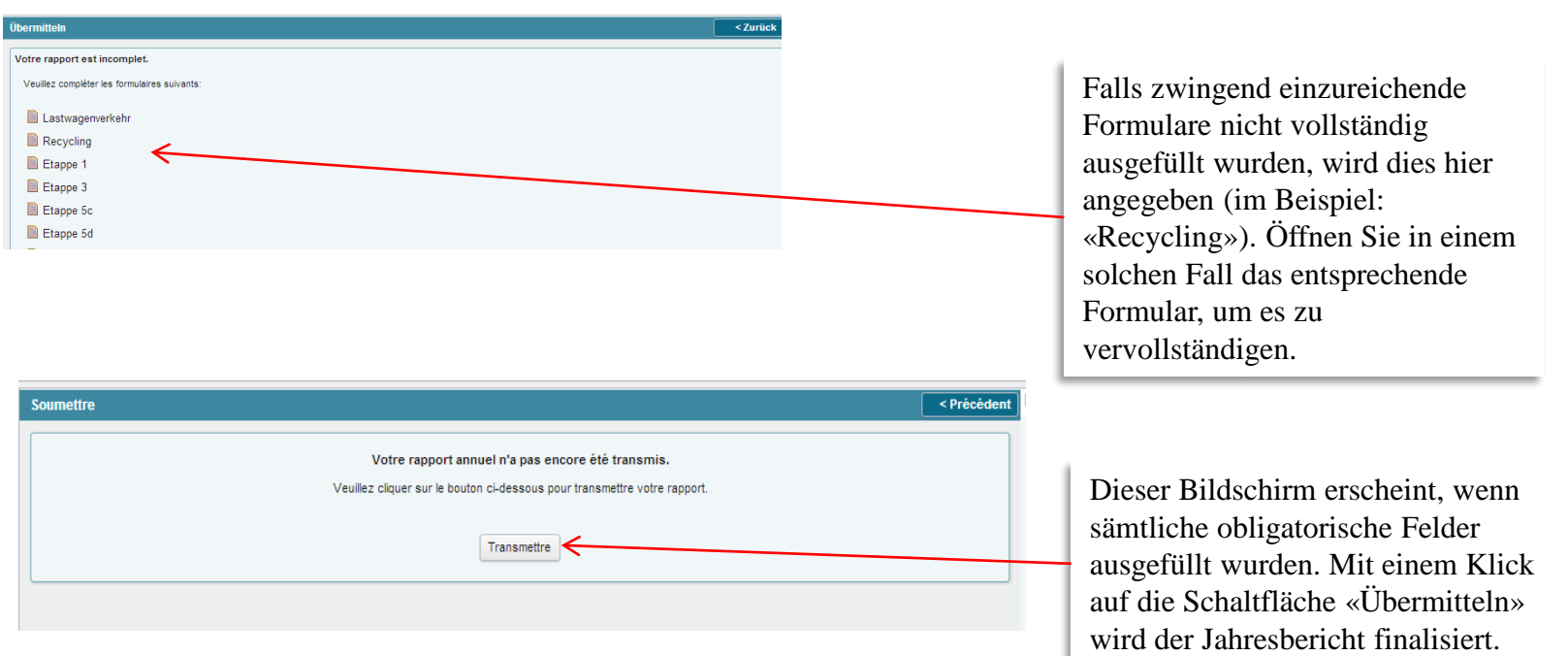

**—**

# **6. Support kontaktieren**

#### **Kontakt**

- **Bei technischen Fragen (Benützung der Website usw.)**
	- **BRPA, Tel. 026 305 36 13, oder**
	- **alexandre.ruffieux.seca@fr.ch**
- **Bei fachspezifischen Fragen (Definitionen usw.)**
	- **Materialabbau**
		- **BRPA, Tel. 026 305 36 13, oder**
		- **FR : fiore.suter@fr.ch**
		- **DE : eliane.tschannen@fr.ch**
	- **Deponie**
		- **Patrick Oldendorf, AfU, 026 305 37 77, partick.oldendorf@fr.ch**
		- **Pierre-Yves Donzel, AfU, 026 305 61 96, pierre-yves.donzel@fr.ch**